Secretaría de Planeamiento

# Plan de Desarrollo Institucional 2010 – 2019

# Sistema de Seguimiento

# Instructivo para el uso de la Plataforma Redmine

Diciembre de 2012

# Contenido

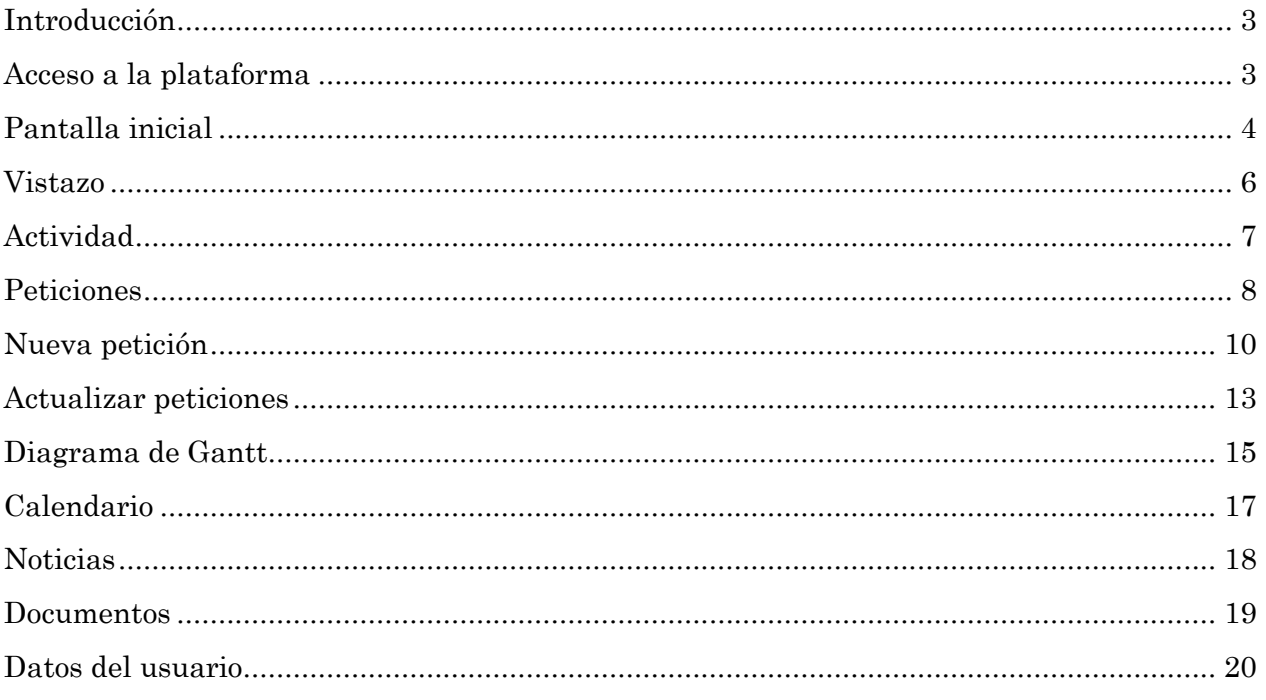

## <span id="page-2-0"></span>Introducción

En la Guía para la Implementación del PDI, se menciona la necesidad de contar con un sistema de seguimiento de proyectos "Para la gestión del PDI resulta necesario instalar una plataforma informática que facilite las operaciones.(…) Para ello, se prevé, el desarrollo de un sistema de Tablero de Control que permitirá contar con información en línea y rutinaria, para el monitoreo de la implementación de los PyA y la determinación del grado de avance en la ejecución del PDI". 1

Redmine es una herramienta para la gestión de proyectos que incluye un sistema de seguimiento de avance y monitoreo de Proyectos y Acciones (PyA).

Entre las posibilidades que brinda la plataforma se destacan:

- $\triangleright$  administrar proyectos y subproyectos,
- $\triangleright$  personalizar roles y permisos de diversos usuarios,
- $\triangleright$  gestionar peticiones,
- $\triangleright$  visualizar en forma resumida la actividad, el calendario y el diagrama de *Gantt*,
- $\triangleright$  publicar noticias,
- $\triangleright$  recibir notificaciones por correo electrónico,
- $\triangleright$  disponer de un archivo de documentos asociados a cada proyecto,
- $\triangleright$  exportar información en distintos formatos (csv, pdf)

Este sistema permite tener dispuestos de manera sencilla y rápida todos los PyA elaborados por cada EDI. De esta manera, se podrá realizar un seguimiento de su ejecución, incorporando observaciones sobre inconvenientes presentados, demoras y todo aspecto a destacar para posibilitar una mejor planificación y ejecución.

El cronograma permite hacer un análisis en el tiempo del cumplimiento de las tareas. El historial de cada tarea posibilita detallar todos los pasos realizados para cumplimentarla y obtener el producto verificable, informando todos los acontecimientos presentados para el conocimiento del jefe de proyecto y/o coordinador de la acción.

### <span id="page-2-1"></span>Acceso a la plataforma

 $\overline{a}$ 

Para ingresar a la plataforma debe hacerlo desde

<http://servicios.rectorado.unl.edu.ar/proyectospdi>

Se visualizará la siguiente pantalla:

<sup>&</sup>lt;sup>1</sup> Guía para la implementación del Plan de Desarrollo Institucional (PDI). Universidad Nacional del Litoral-Cedes. Diciembre 2011

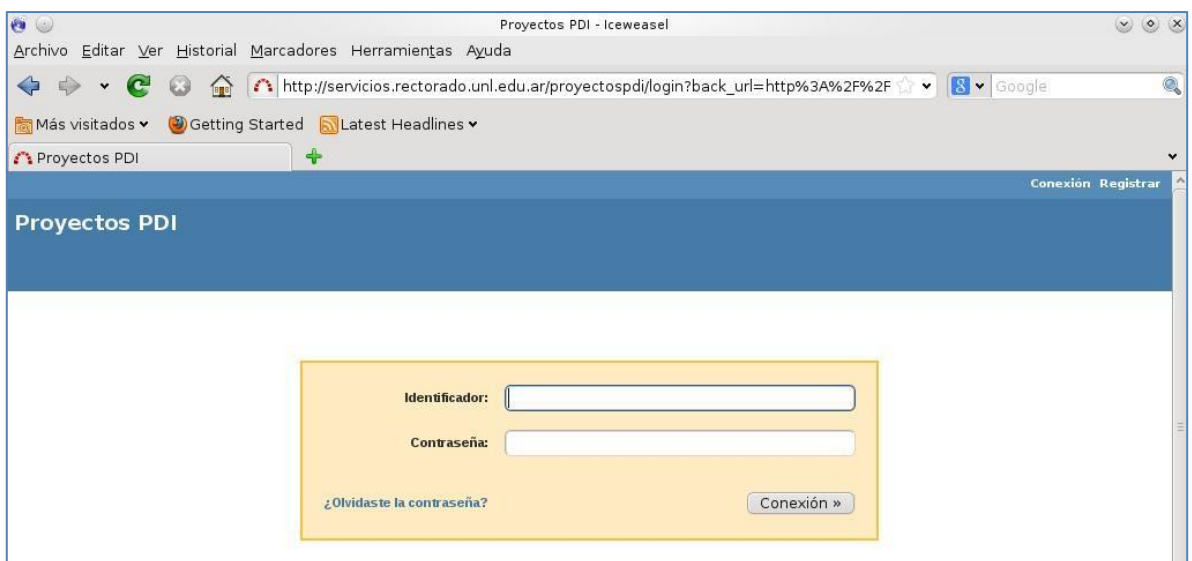

Luego deberá ingresar el Identificador y la Contraseña que recibiera por mail en el momento de generarle su usuario desde la Secretaría de Planeamiento.

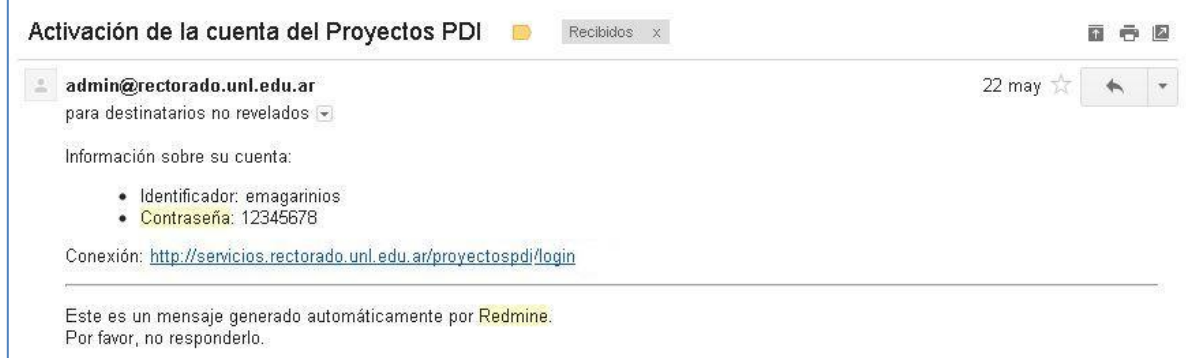

Seguidamente hacer clic en "Conexión >>" para poder acceder.

En caso de no recordar la contraseña, podrá hacer clic en "¿Olvidaste la contraseña?" y seguir los pasos solicitados por el sistema.

### <span id="page-3-0"></span>Pantalla inicial

Esta pantalla inicial permite acceder a detalles de proyectos o datos del usuario que acaba de ingresar.

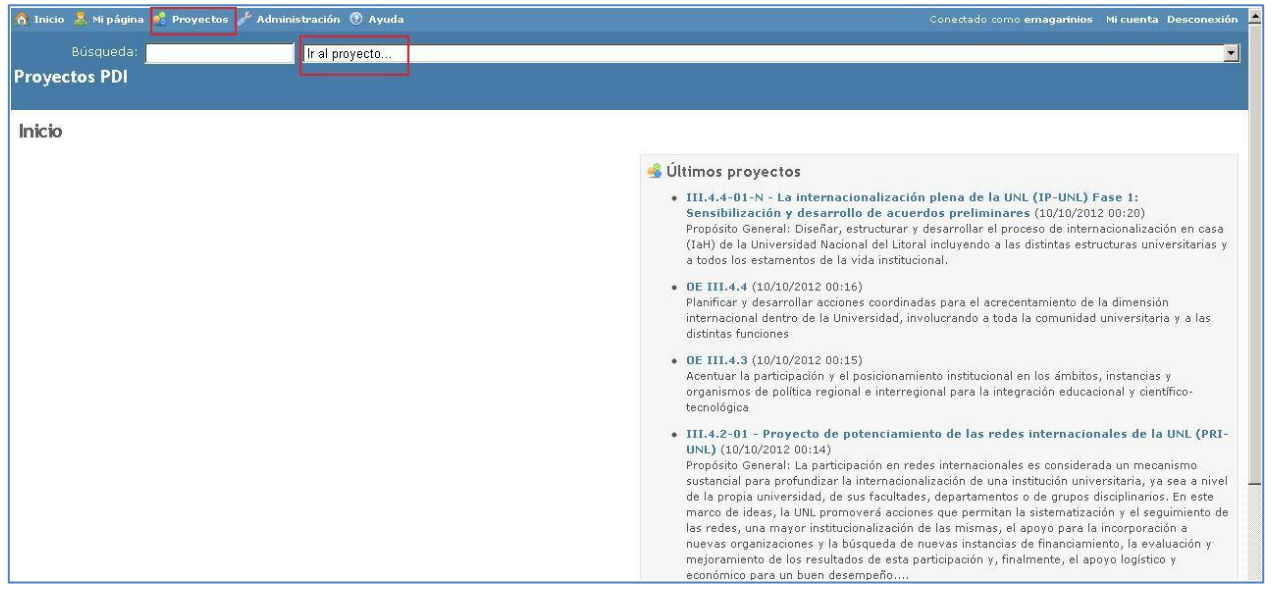

Podrá ingresar al o los PyA a los que está vinculado el usuario de distintas maneras:

- 1. Desplegando la lista que se encuentra en la parte superior de la pantalla donde dice "Ir al proyecto…" y seleccionando el que desee
- 2. Haciendo clic en "Proyectos". Allí podrá ver la lista de todos los PyA que se encuentran colocados en la plataforma ordenados por LOP y código de PyA. Los PyA resaltados con una estrella corresponden a los asignados al usuario (ver imagen).

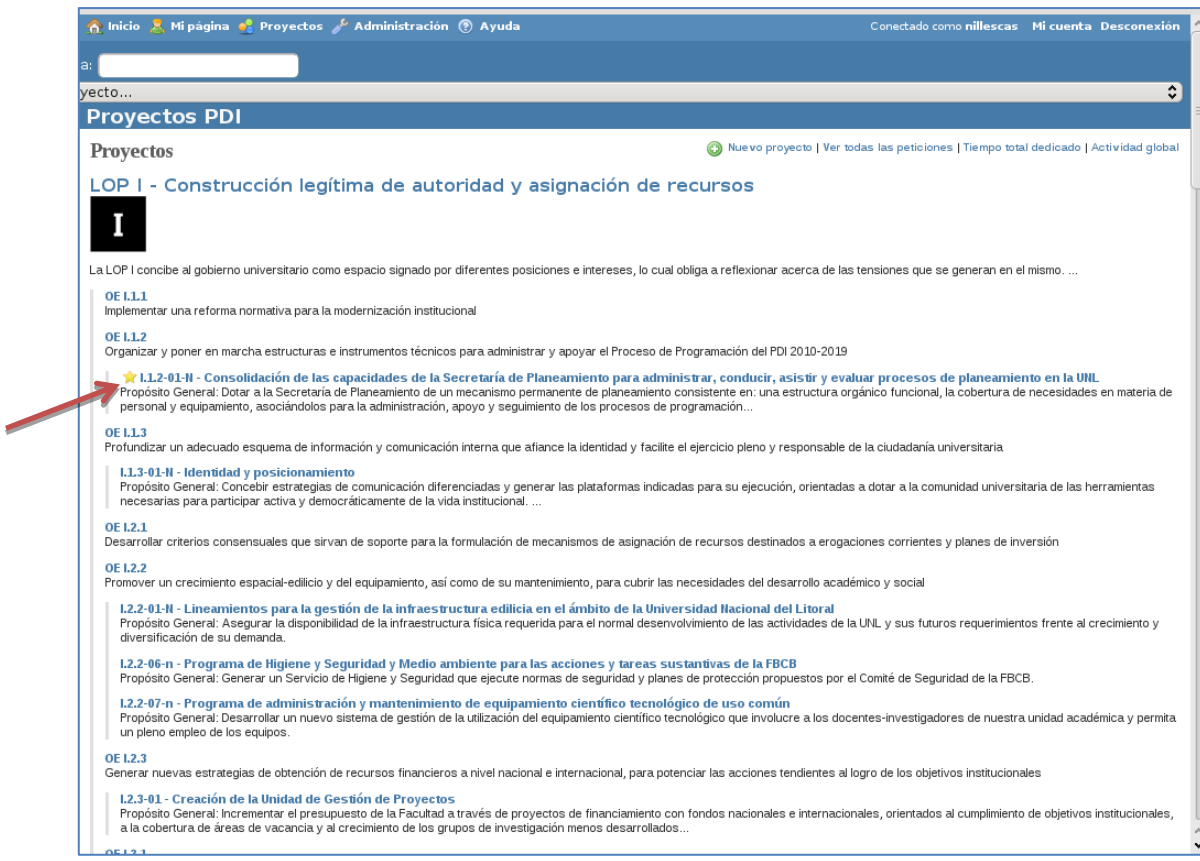

Al hacer clic, se accede al proyecto y se podrán ver distintas pestañas

- $\triangleright$  Vistazo
- > Actividad
- > Peticiones
- Nueva petición
- $\triangleright$  Gantt
- > Calendario
- Noticias
- Documentos

# <span id="page-5-0"></span>Vistazo

Al ingresar en esta sección se obtiene una vista general del PyA. Allí se colocaron:

- Propósito General
- Identificador PDI (código del PyA)
- Unidad Promotora (responsable de realizar el proyecto)
- Acciones (enumeración de las acciones del proyecto)
- $\triangleright$  Peticiones (acceso al listado de todas las peticiones, calendario y *Gantt*)
- Miembros (listado de todos los miembros del proyecto organizados según el rol que cumplen). Se tomó en cuenta el organigrama presentado por cada EDI.

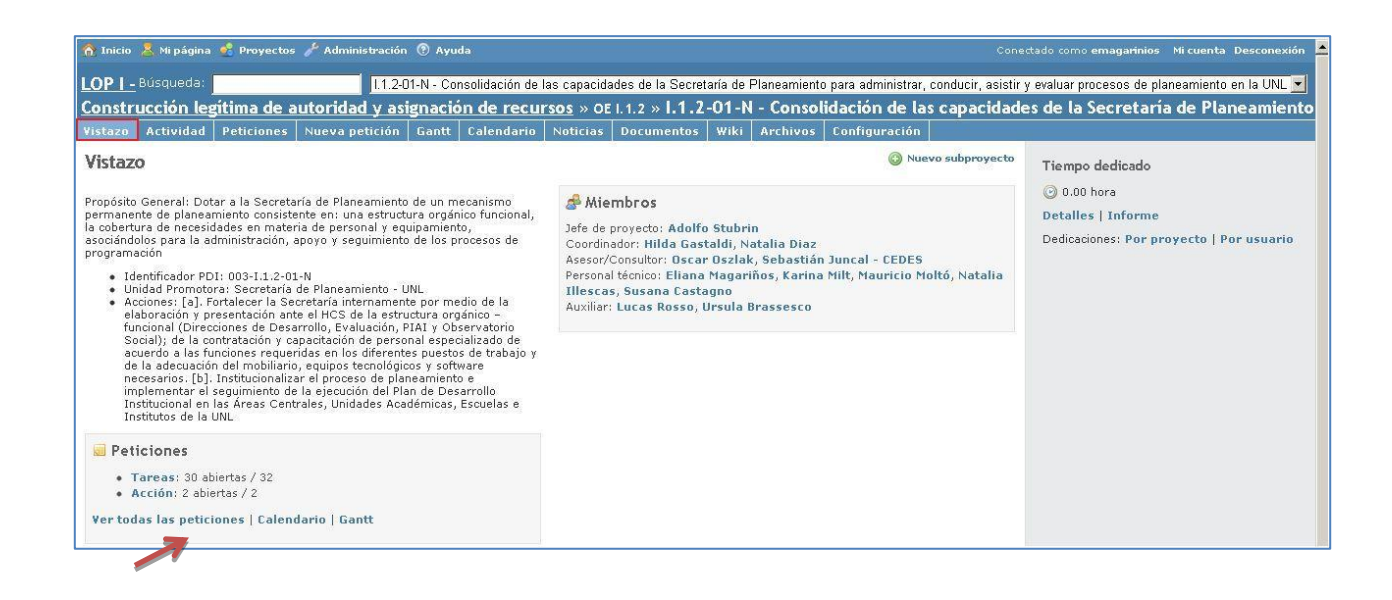

A partir de esta pantalla se puede tener acceso directo a acciones y tareas (Sección Peticiones), al cronograma previsto (Calendario) y al Diagrama de Gantt

### <span id="page-6-0"></span>Actividad

En esta sección se puede ver la actividad global del proyecto ordenada por fecha y hora de participación de cada uno de los miembros. Se puede acceder a cada actividad realizada haciendo clic sobre el título en color celeste.

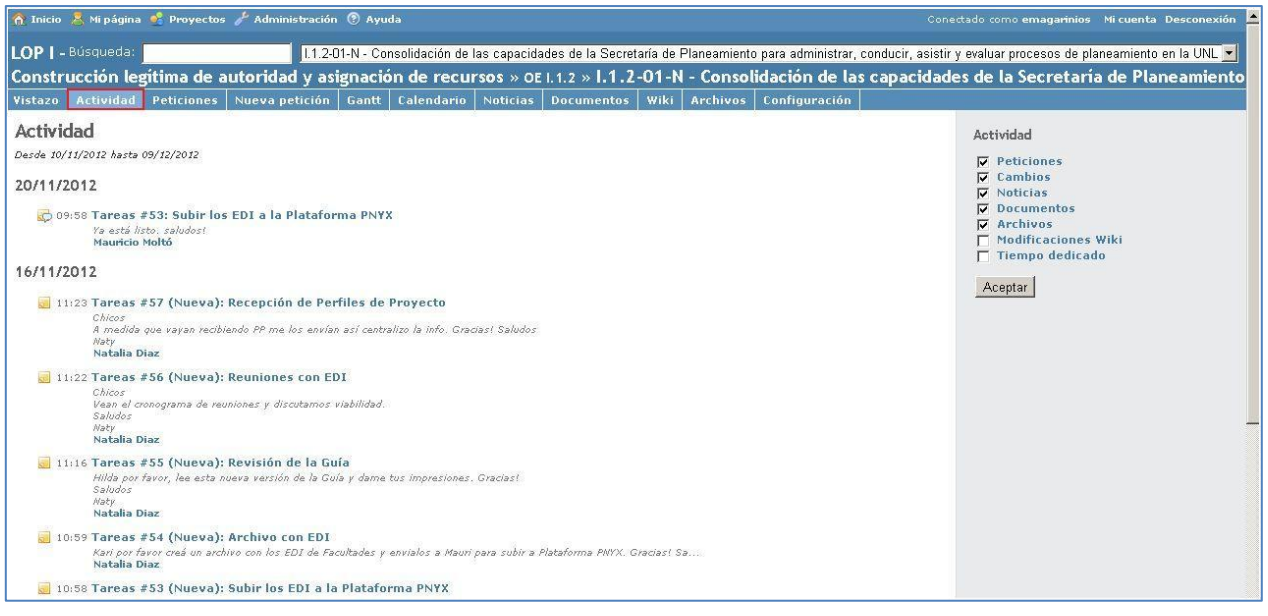

# <span id="page-7-0"></span>Peticiones

Al ingresar en esta sección se pueden visualizar todas las peticiones (acciones y tareas) de un PyA. Se pueden aplicar distintos criterios:

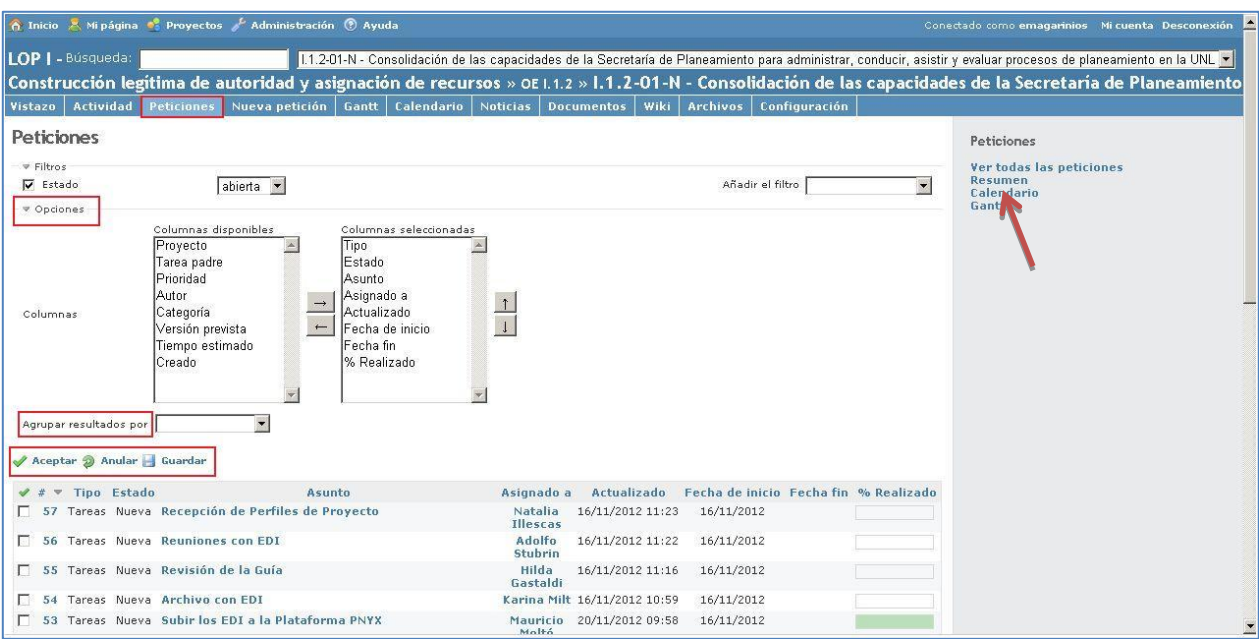

- 1. Filtros: se puede seleccionar el "Estado" (abierta, igual, no igual, cerrada, todos) y "Añadir el filtro" donde se podrán elegir distintas opciones (tipo, prioridad, asignado a, asunto, fecha de inicio o fin, etc.)
- 2. Opciones: se muestran las columnas disponibles y las seleccionadas, inclusive se puede establecer el orden de visualización. También se pueden agrupar los resultados según distintos criterios
- 3. Finalmente se deberá hacer clic en "Aceptar" para que la selección sea tomada en cuenta

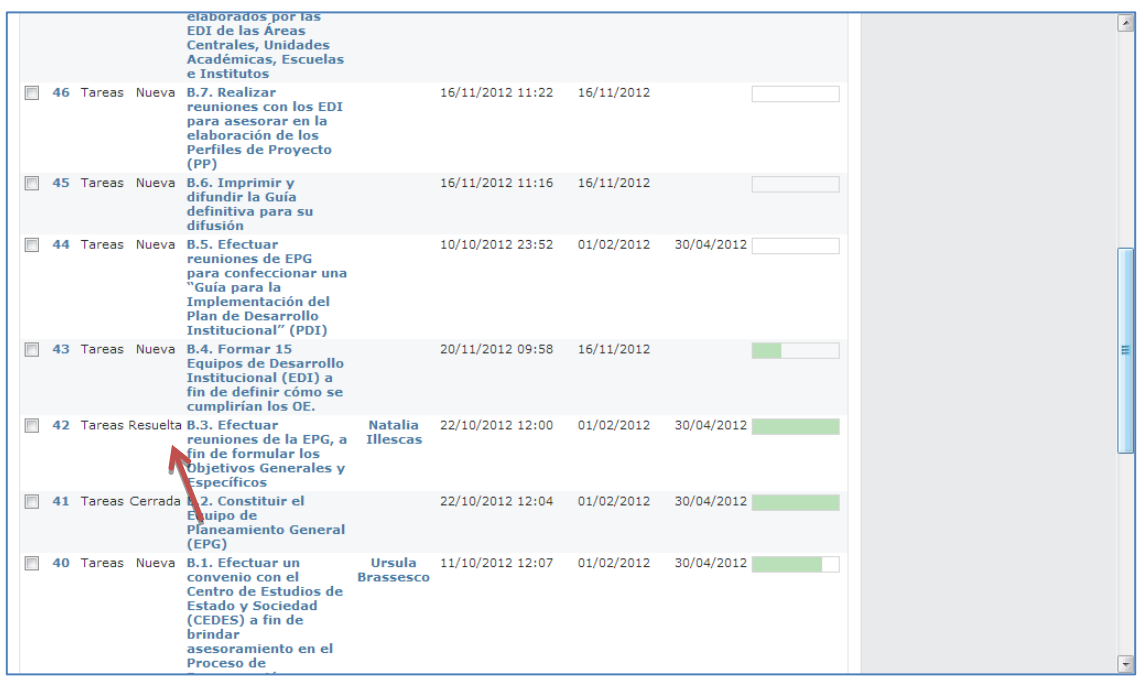

Según se puede observar en la imagen anterior, de acuerdo con el tipo de opciones elegidas para realizar la consulta, podrá verse el estado y la fecha de inicio y fin de una tarea.

En la columna derecha de esta sección, puede resultar de utilidad hacer clic en "Resumen" para visualizar un informe de las peticiones abiertas, cerradas y totales agrupadas por Tipo, Prioridad, Asignado a y Autor.

Al pie de esta sección se puede: - ver la cantidad de páginas y número de peticiones (acciones/tareas) totales, - seleccionar la cantidad de peticiones que se desean visualizar por página, - seleccionar la posibilidad de exportar la información visualizada en distintos formatos (csv, pdf). Esta última utilidad puede aprovecharse fuera de la plataforma para la confección de informes o análisis de la información obtenida.

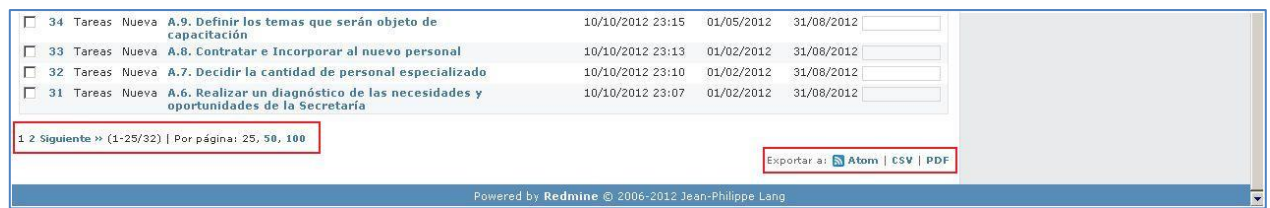

### <span id="page-9-0"></span>Nueva petición

En esta sección podrá realizar la carga de las nuevas tareas de cada proyecto.

Para crear una petición, se puede hacer clic sobre el botón "Nueva petición" en la barra principal de Redmine. Los campos que hay que llenar son:

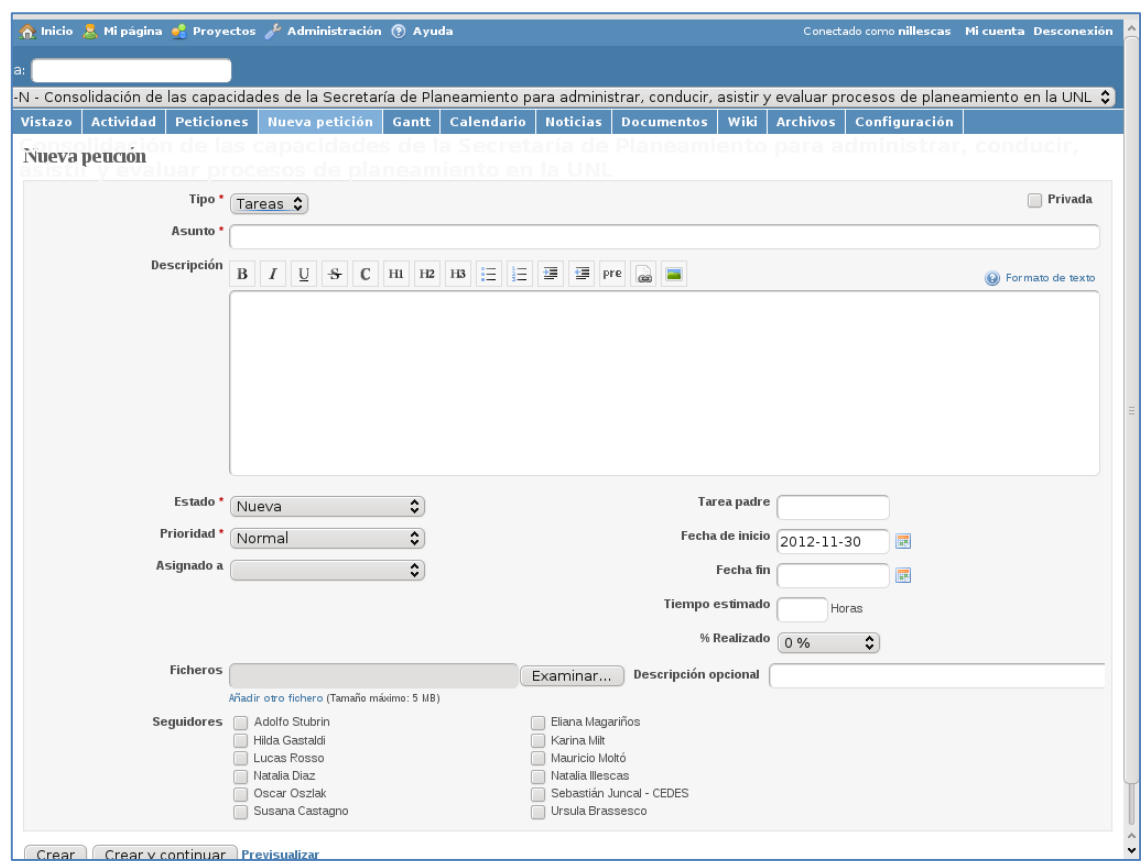

- Tipo: puede seleccionar "Tarea" o "Acción" según sea necesario. Campo obligatorio
- Asunto: se refiere al nombre de la tarea/acción. Debe completarse colocando el código de la tarea (B.10) siguiendo el formulario de presentación del proyecto. Es lo que se mostrará tanto en el diagrama de Gantt, como en el calendario y el listado de las peticiones. Este campo también es obligatorio.
- $\triangleright$  **Descripción:** Explicación más detallada (con posibilidad de incluir texto formateado) de lo que se trata la petición. Deberá incluirse allí, el medio de verificación identificado en el formulario
- > Estado: Nueva
- Prioridad: Se puede seleccionar "Normal" o "Alta" según el criterio del usuario. El campo es obligatorio.
- $\triangleright$  Asignado a: En ese desplegable se mostrarán todos los usuarios pertenecientes al proyecto a los que se les podría asignar la petición. La petición puede ser creada sin necesidad de ser asignada a un miembro del proyecto. Para realizar la selección se deberá tener en cuenta el organigrama del proyecto, optando por quien se mencionara como "Produce" en el formulario.
- $\triangleright$  **Tarea padre:** este campo se completa con el código de la acción en la que se encuentra contenida la tarea (asignado por el sistema) Por ej. 22, 415, etc.
- $\triangleright$  **Fecha de inicio:** Fecha en que se debería iniciar el trabajo sobre la petición. El campo es opcional, pero si no se establece, la petición no aparecerá en el diagrama de Gantt. Se deberá cargar la información coincidente con la presentada en el formulario de PyA (6.3 Cronograma de Tareas).
- **Fecha de fin:** Fecha en que se debería finalizar el trabajo sobre la petición. El campo es opcional, pero si no se establece, la petición no aparecerá en el diagrama de Gantt. Se deberá cargar la información coincidente con la presentada en el formulario de PyA (6.3 Cronograma de Tareas).
- Tiempo estimado: Duración estimada en horas que se debería tardar en solucionar la petición. Este campo es opcional.
- % Realizado: significa el grado de avance del trabajo sobre la petición, quedando a criterio del usuario la determinación del grado de avance. Este campo será utilizado/actualizado en instancias posteriores a la creación de la petición.
- $\triangleright$  **Ficheros:** Archivos adjuntos a la petición.
- Seguidores: No son los responsables directos de la petición, pero son miembros del proyecto que monitorean y le dan seguimiento a lo sucedido en dicha petición. Deberá seleccionarse la/las persona/s que fueran mencionadas como "Interviene" y/o "Controla" en el formulario.

Luego de cargar los datos solicitados, seleccionar "Crear". La pantalla se verá de la siguiente forma

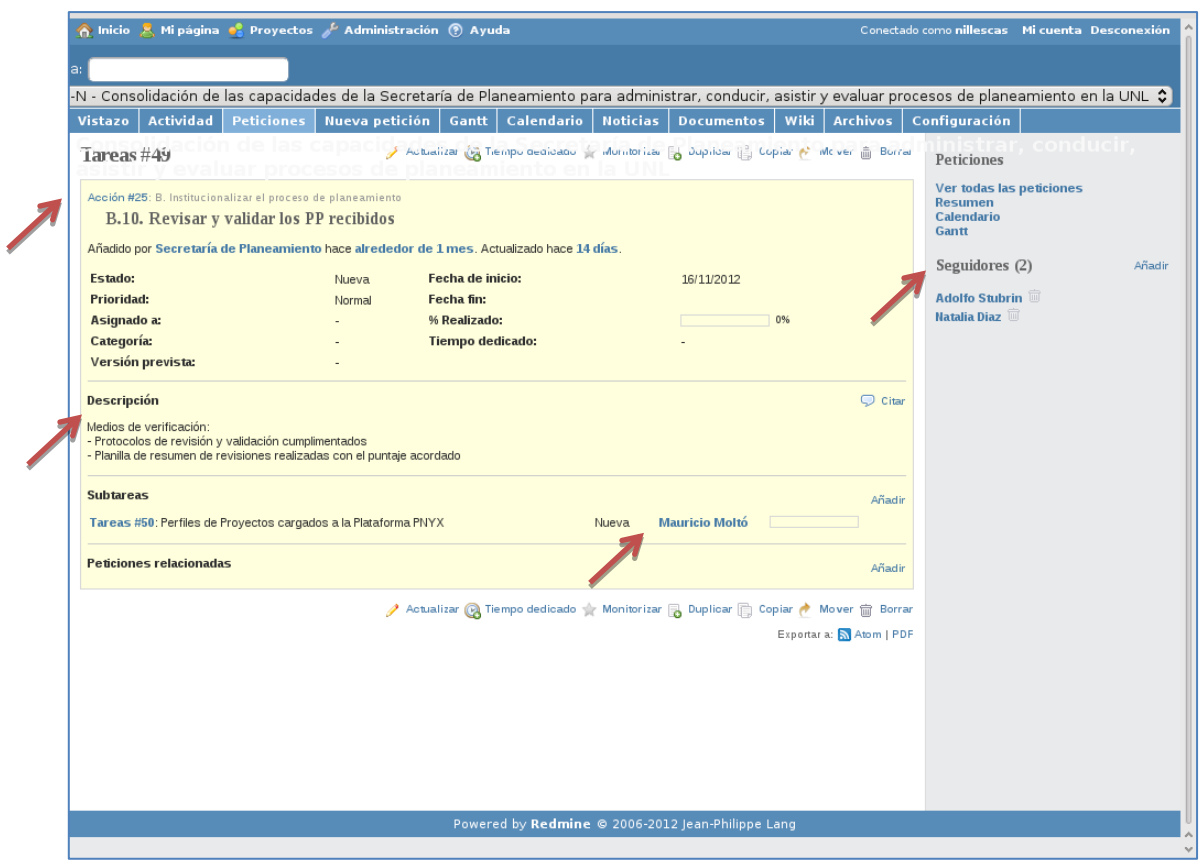

Una vez creada la tarea, ingresando al detalle de ésta (haciendo clic sobre el Asunto) se podrá optar por "Añadir" en el apartado Subtareas<sup>2</sup> o "Peticiones Relacionadas". Se verá la siguiente pantalla:

 2 Si bien la Guía y el formulario de PyA no contempla la categoría subtarea, ésta puede ser útil y convendrá utilizarla cada vez que se piense que una tarea prevista requiere en la práctica una mayor desagregación.

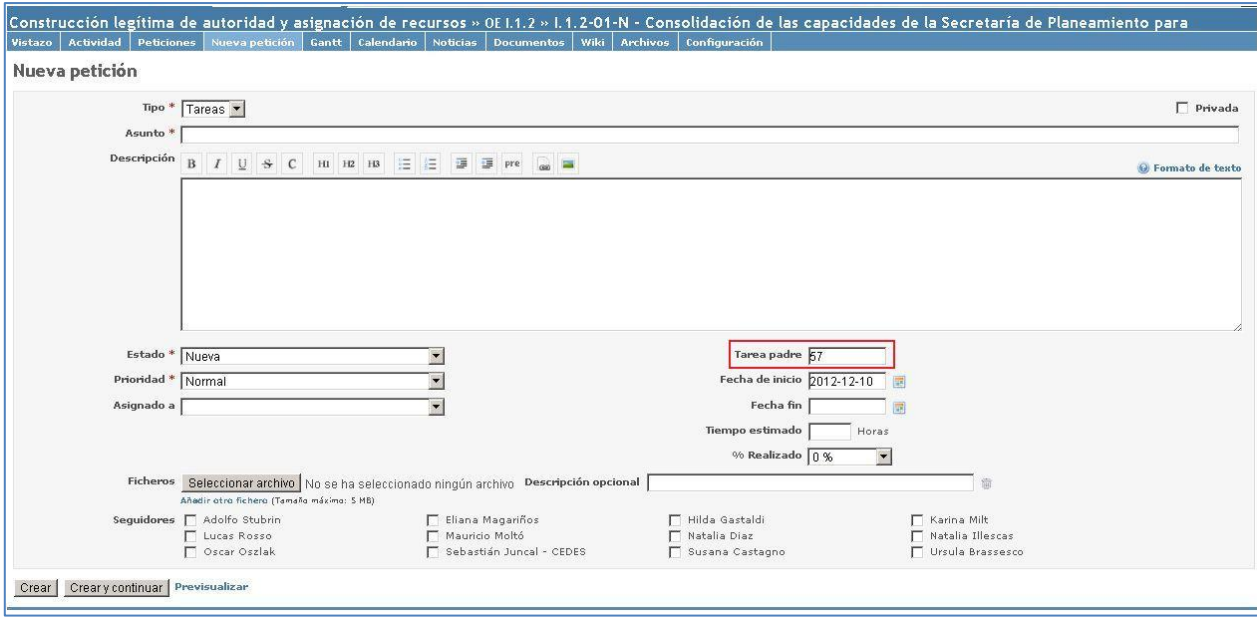

Se puede observar resaltada la "Tarea padre" a la que se encontrará subordinada la subtarea.

### <span id="page-12-0"></span>Actualizar peticiones

Se pueden modificar peticiones o agregarle propiedades haciendo clic en el "Asunto" visualizado en tres secciones posibles: Peticiones, Calendario y Gantt. Una vez visualizada la tarea, se debe hacer clic sobre el botón "Actualizar" en la parte inferior de la pantalla (ver imagen)

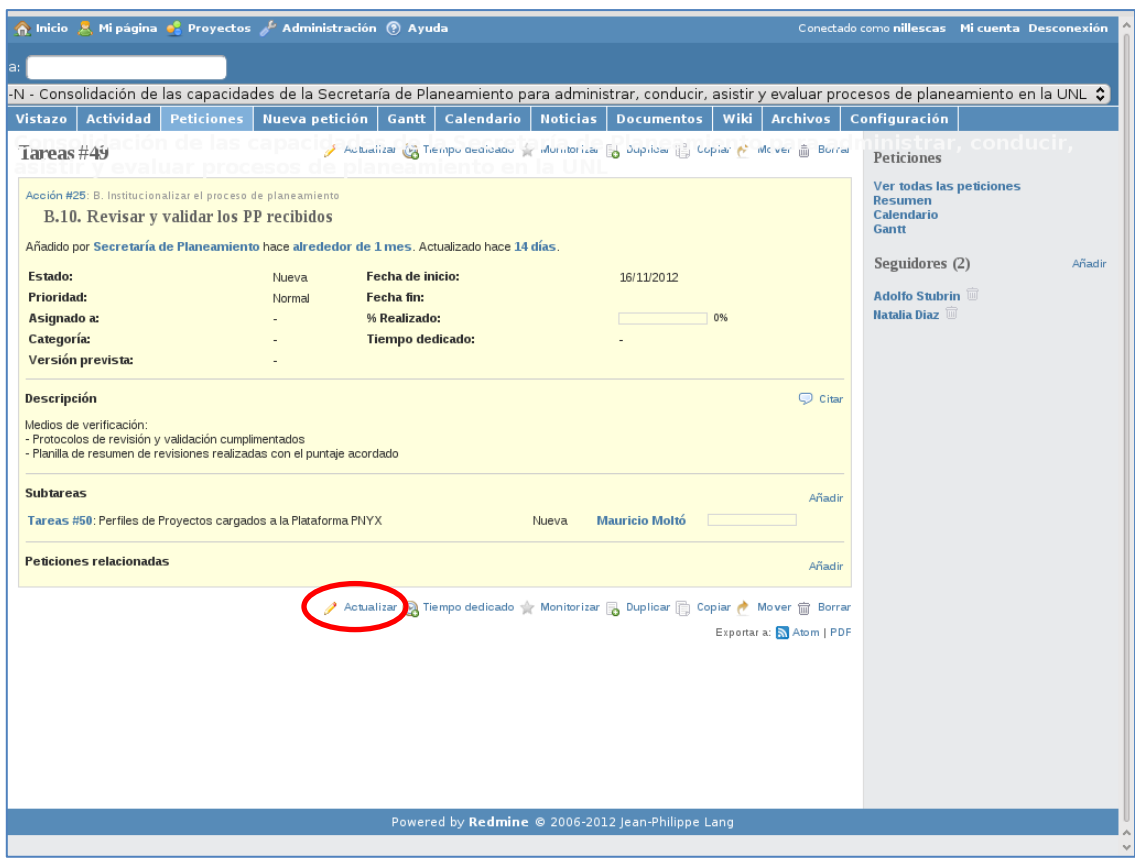

Se ingresa en esta pantalla:

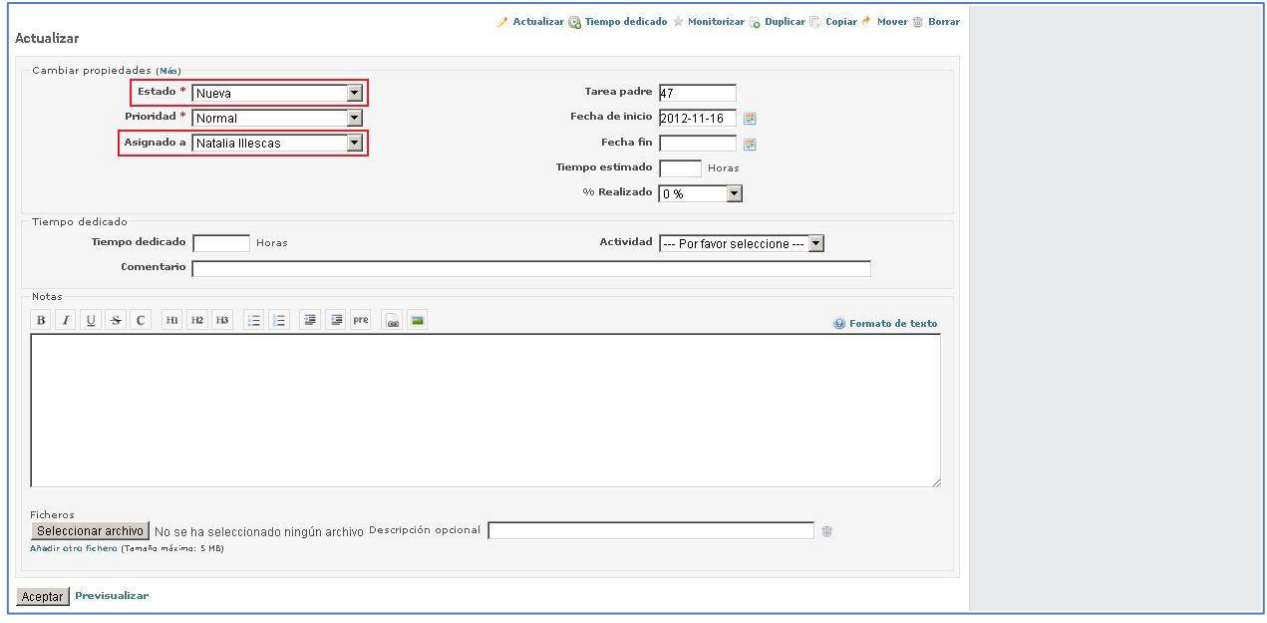

Los campos que se pueden actualizar son exactamente los mismos descritos en la sección anterior, añadiendo algunos campos tales como:

- Estado: se puede cambiar a En curso, Resuelta, Comentarios, Cerrada
- Tiempo dedicado: Cantidad de horas que se han utilizado en la solución de la petición.
- $\triangleright$  Comentario: Algún comentario extra que se quiera hacer respecto al tiempo dedicado en la actividad especificada
- Notas: Algún agregado que se quiera hacer a la descripción o situación actual de la petición. Para modificar las propiedades de la petición, es necesario tener los permisos necesarios para modificar peticiones, y hacer clic en el botón "Más" justo al lado de "Cambiar propiedades".

Recordar hacer clic en Aceptar para guardar los cambios.

### <span id="page-14-0"></span>Diagrama de Gantt

El diagrama de Gantt muestra de manera gráfica el ciclo de vida de las peticiones: su fecha de inicio y fecha final, etc. Si una petición no tiene especificada su fecha de inicio y de final, no aparecerá en el diagrama. Al hacer clic sobre alguna de las peticiones en la parte izquierda del diagrama, se accederá a la petición seleccionada.

Para su visualización, se pueden utilizar filtros en relación al Estado (abierta, igual, cerrada, etc.), Tipo (igual, no igual a Tareas/Acción) y Período (meses y año). En la parte inferior derecha se encuentra la utilidad de exportación de lo que se visualiza en pantalla a formato .pdf.

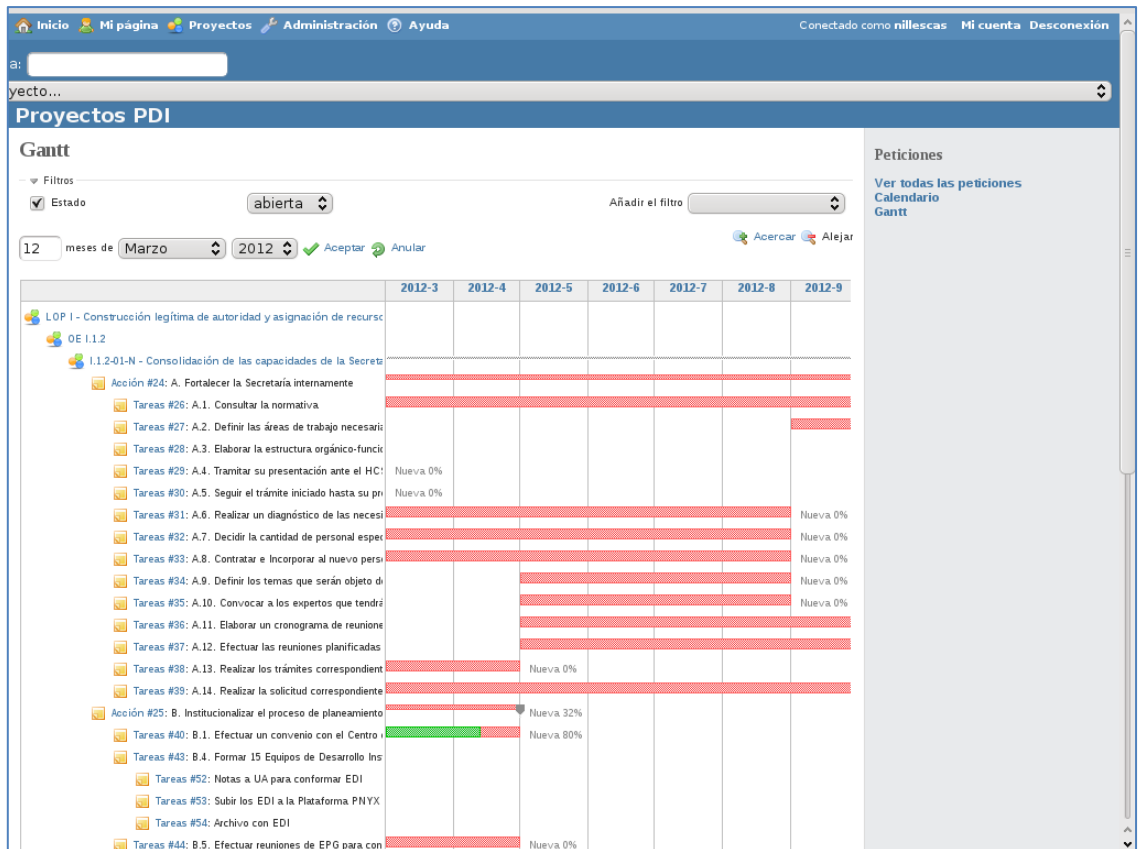

Al seleccionar una acción, se observan las tareas que fueron cargadas en forma subordinada a la misma; en algunos casos también se visualizarán las subtareas cargadas. (Ver próxima imagen)

Se puede observar que las tareas cuyo estado es cerrada o resuelta, se muestran tachadas. Cabe aclarar que el % Realizado de la acción responde al grado de avance en promedio de cada una de las tareas subordinadas.

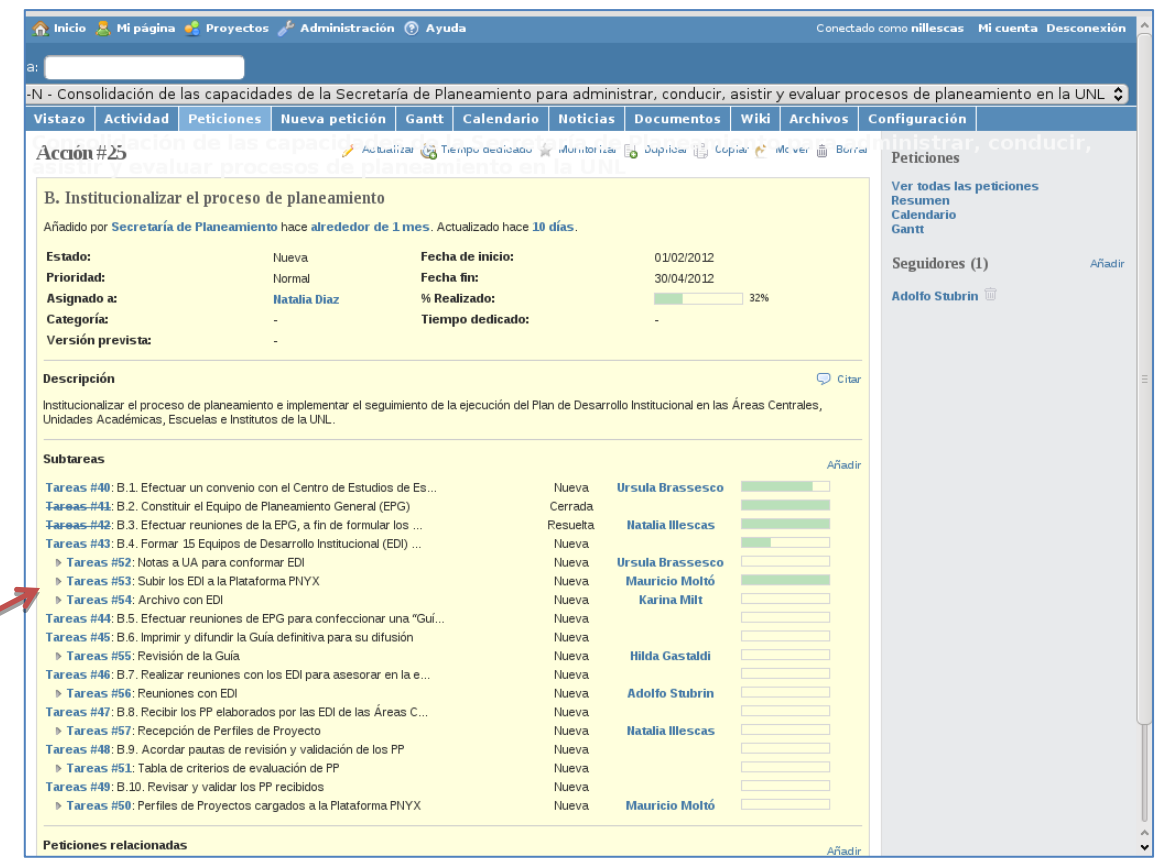

# <span id="page-16-0"></span>Calendario

é

El calendario muestra la distribución de las peticiones en un mes determinado. Al calendario también se le pueden especificar los filtros mencionados para el Gantt, de acuerdo a lo que se quiere ver. También se puede acceder a la información detallada de una petición, haciendo clic sobre las peticiones que aparecen en el calendario.

En el calendario se observa si la petición que se muestra en una fecha dada está iniciando ese día (flecha de color verde hacia la derecha), terminando ese día (flecha de color rojo hacia la izquierda) o si comienza y termina ese día (rombo de color rojo).

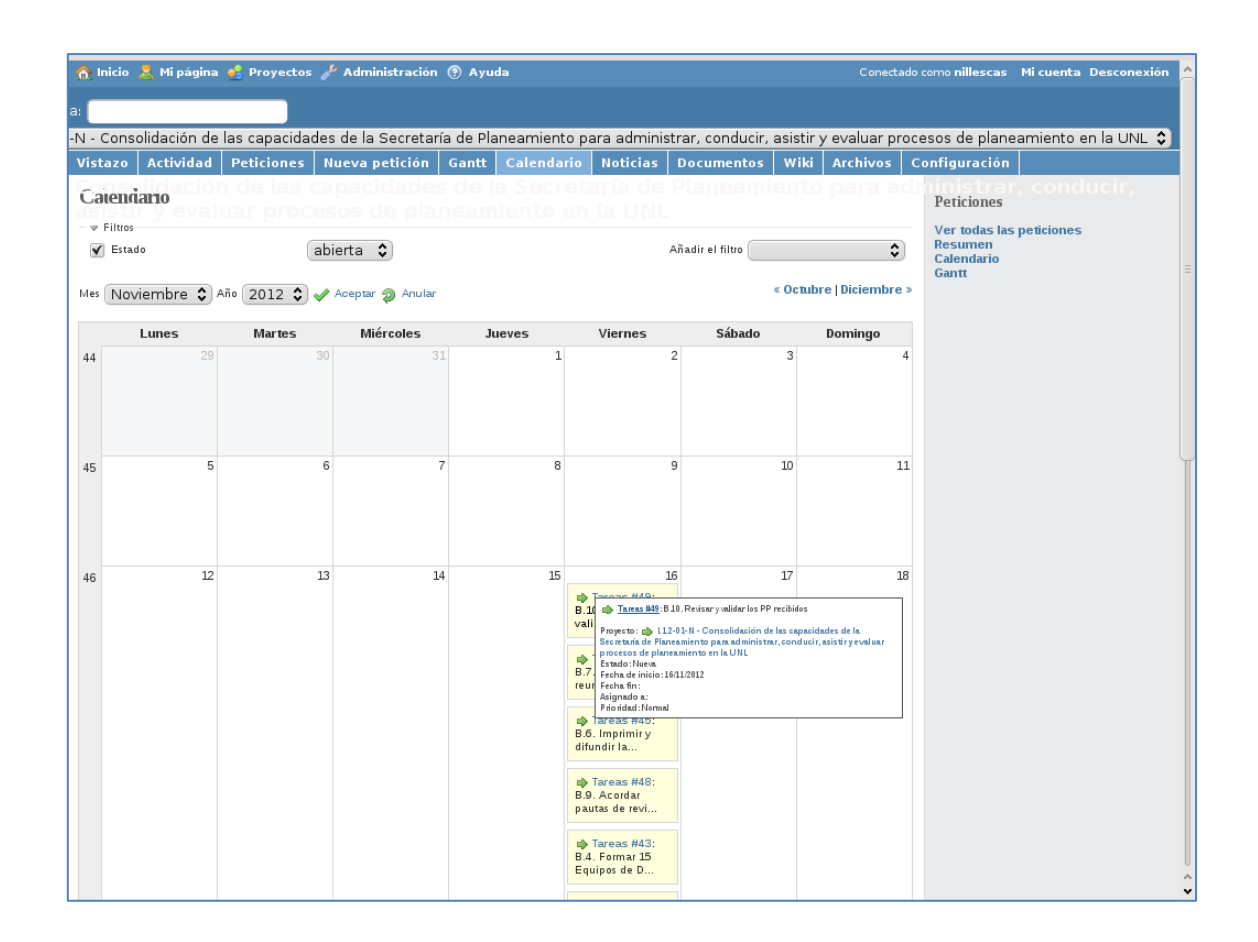

### <span id="page-17-0"></span>**Noticias**

En esta sección se pueden publicar noticias sobre el proyecto o cualquier tema deseado. Estas noticias se podrán visualizar en el "Vistazo", mientras que la descripción se mostrará si hace clic en el título de la noticia.

Si dispone de los permisos para crear noticias, entonces usted puede añadir / editar / borrar una entrada existente de noticias. Para ello, se encuentra un signo + de color verde "Nueva noticia" en la parte superior derecha de la pantalla. Al hacer clic, se puede añadir una noticia nueva.

En esta página, debe colocar título, resumen y descripción de la noticia.

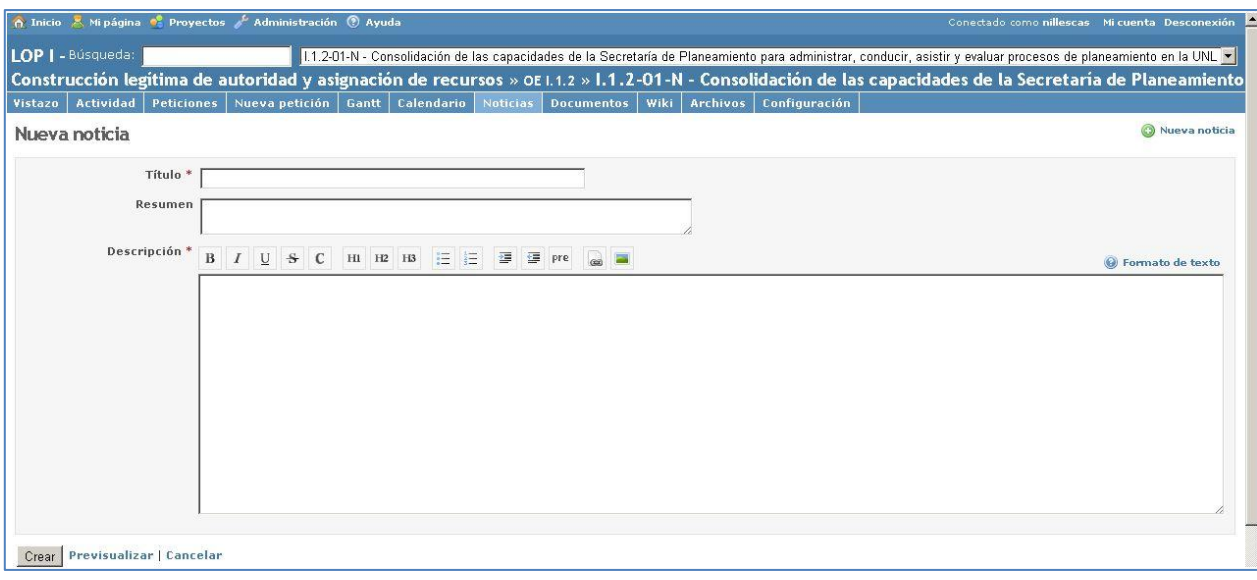

#### <span id="page-18-0"></span>Documentos

En esta sección se hace clic sobre "Nuevo documento" para agregar un nuevo documento. Los datos que deberá cargar son:

- Categoría: documentación de usuario o documentación técnica,
- > Título,
- Descripción: breve resumen de lo que contiene el nuevo documento.

Se podrá ver en la pantalla siguiente la forma en la que se listan los documentos cargados.

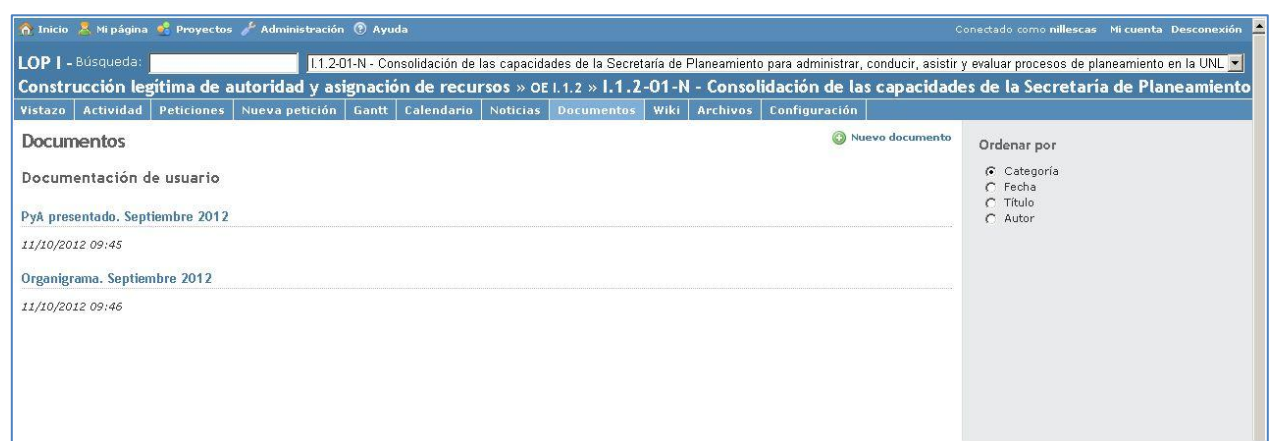

# <span id="page-19-0"></span>Datos del usuario

Se puede acceder a la configuración de la cuenta haciendo clic en "Mi cuenta" en la parte superior derecha, donde podrá encontrar la información sobre el usuario y podría cambiar su contraseña (se aconseja cambiarla al comenzar a utilizar el sistema).

En cambio, para ver las peticiones, documentos, noticias y calendario del usuario debe hacerlo ingresando en "Mi página".

El usuario puede modificar esta sección en "Personalizar esta página". Luego, en "Bloque Mi Página" seleccionar lo que desee visualizar, teniendo en cuenta que deberá hacer clic en "Añadir" para realizar los cambios.

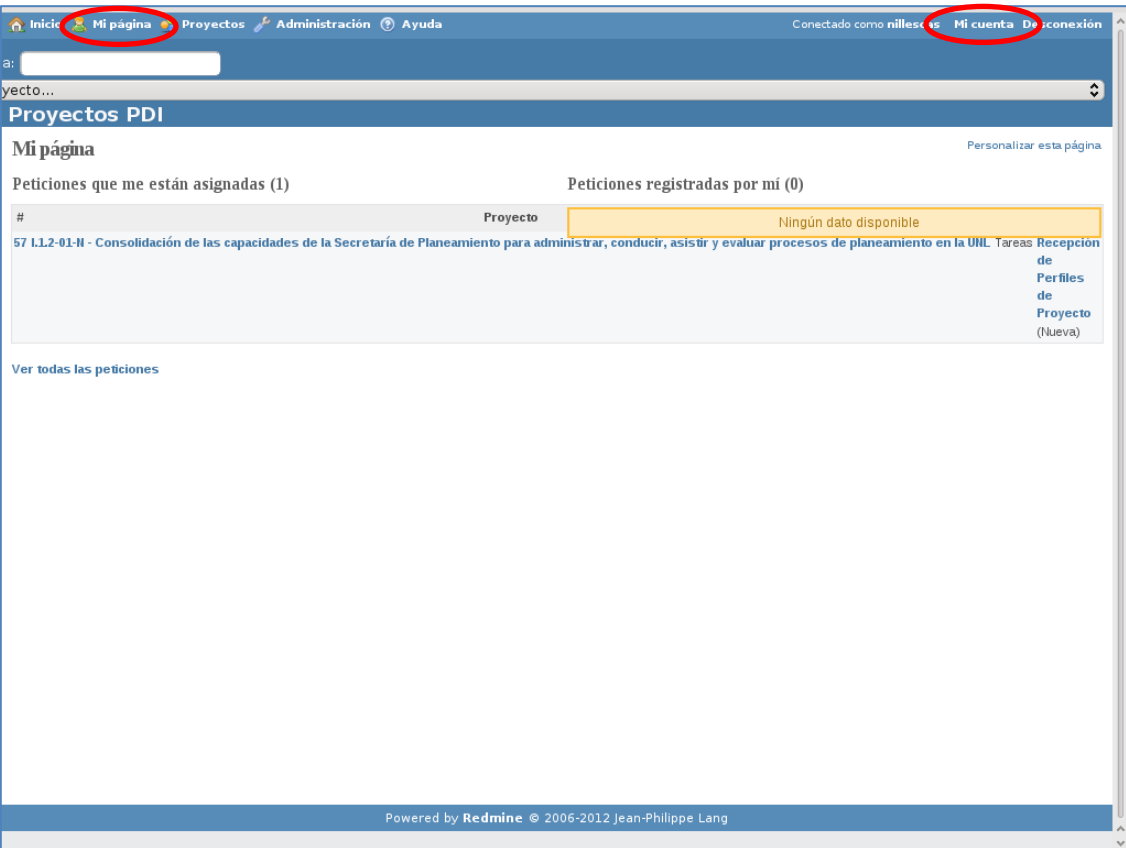